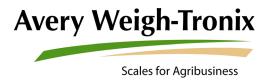

# **i60 Weight Processor**

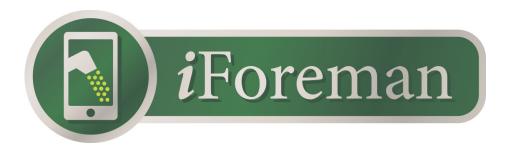

# Compatible

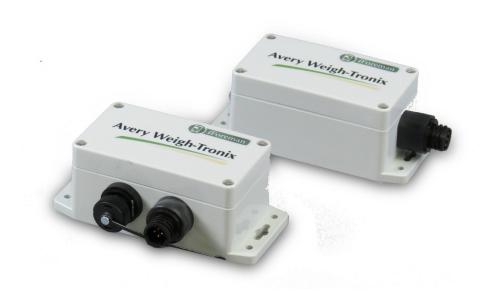

# **User Instructions**

Avery Weigh-Tronix is a trademark of the Illinois Tool Works group of companies whose ultimate parent company is Illinois Tool Works Inc ("Illinois Tool Works"). Copyright © 2016 Illinois Tool Works. All rights reserved.

No part of this publication may be reproduced by making a facsimile copy, by the making of a copy in three dimensions of a two-dimensional work and the making of a copy in two dimensions of a three-dimensional work, stored in any medium by electronic means, or transmitted in any form or by any means, including electronic, mechanical, broadcasting, recording or otherwise without the prior written consent of the copyright owner, under license, or as permitted by law.

This publication was correct at the time of going to print, however Avery Weigh-Tronix reserves the right to alter without notice the specification, design, price or conditions of supply of any product or service at any time.

# **Table of Contents**

| Chapter 1 General Information and Warnings      | 5   |
|-------------------------------------------------|-----|
| About this Manual                               |     |
| Text Conventions                                |     |
| Special Messages                                |     |
| Safe Handling of Equipment with Batteries       |     |
| Installation                                    | 5   |
| Declaration of Conformity                       | 6   |
| Chapter 2 Installation                          | 7   |
| i60 Device Installation                         |     |
| Power and Setpoint Connector                    |     |
| Weigh Bar / Loadcell Cable Connection           |     |
| Battery Installation                            |     |
| Battery Voltage                                 |     |
| Compatible IOS Devices                          |     |
| Pair the i60 with a Mobile Device               |     |
| Troubleshoot Pairing                            |     |
| Configure Weigh Bars / Loadcells                |     |
| Configure Weigh Bars / Loadceirs                | 1   |
| Chapter 3 Calibration                           | 12  |
| Copy from Truck                                 | 14  |
|                                                 | 4.5 |
| Chapter 4 Unload Procedure                      |     |
| Unload Grain Cart with Unload Detection         |     |
| Manual Unloading                                |     |
| Unload Choices                                  |     |
| Fill to Max GVW                                 |     |
| Fill to Net Amount                              |     |
| Add Amount                                      |     |
| Empty Truck                                     | 21  |
| Chapter 5 iForeman App                          | 22  |
| Settings Icon                                   | 23  |
| Remote Mode                                     | 23  |
| Pair Multiple Devices                           | 23  |
| Connect or Disconnect a Device                  |     |
| Select or Close a Season                        | 24  |
| Display Icon                                    |     |
| Unload Detection                                |     |
| Keys                                            | 25  |
| Change Location, Truck, Operator, or Grain Cart |     |
| Change Moisture, Temperature, or Test Weight    |     |
| Fields Icon                                     |     |
| Add a Grower                                    | 27  |
| Add a Farm for a Grower                         | 27  |
| Add a Field                                     | 27  |
| View Field Details                              | 27  |
| Trucks Icon                                     |     |
| Add a Truck Group                               |     |
| Add a Truck to a Group                          |     |
| View Truck Details                              |     |
| Destinations Icon                               |     |
| Add a Destination Group                         |     |
| Add a Destination to an Existing Group          |     |
| View Destination Details                        |     |

| View Unload Transaction                | 30 |
|----------------------------------------|----|
| Inventory Management                   | 30 |
| Operators Icon                         | 30 |
| Device Icon                            | 31 |
| Enter Weigh bar / Loadcell Information | 31 |
| Set the Gate and Auger Information     |    |
| Update i60 Firmware                    |    |
| Send Diagnostics                       | 32 |
| More Icon                              | 32 |
| Cloud Foreman                          | 32 |
| Help                                   | 32 |
| About                                  | 32 |
| Chapter 6 Connection Troubleshooting   | 33 |
|                                        |    |

# 1 General Information and Warnings

#### 1.1 About this Manual

This manual is divided into chapters by the chapter number and the large text at the top of a page. Subsections are labeled as shown by the 1 and 1.1 headings shown above. The names of the chapter and the next subsection level appear at the top of alternating pages of the manual to remind you of where you are in the manual. The manual name and page numbers appear at the bottom of the pages.

The following sections will give you a quick reference for use of the iForeman iOS application and setup.

#### 1.1.1 Text Conventions

Words in **BOLD** represent buttons or keys within the app. (**Tare**) Words in **Bold & Italic** represent the selected tab. (**Display**)

#### 1.1.2 Special Messages

Examples of special messages you will see in this manual are defined below. The signal words have specific meanings to alert you to additional information or the relative level of hazard.

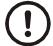

#### **CAUTION!**

This is a Caution symbol.

Cautions give information about procedures that, if not observed, could result in damage to equipment or corruption to and loss of data.

#### 1.1.3 Safe Handling of Equipment with Batteries

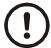

CAUTION: Danger of explosion if battery is incorrectly replaced. Replace only with the same or equivalent type recommended by the manufacturer. Dispose of used batteries according to the manufacturer's instructions.

#### 1.2 Installation

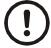

#### **CAUTION!**

NO USER SERVICEABLE PARTS. REFER TO QUALIFIED SERVICE PERSONNEL FOR SERVICE.

# **Declaration of Conformity**

# **Avery Weigh-Tronix**

Foundry Lane, Smethwick, West Midlands B66 2LP, England

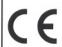

#### **Declaration of Conformity** Verklaring van Overeenstemming Déclaration de Conformité

Konformitätserklärung Dichiarazione di conformità Declaración de Conformidad

| Type                                                          | Avery Weigh-Tronix<br>i60            |
|---------------------------------------------------------------|--------------------------------------|
| corresponds to the rec<br>following EC d                      |                                      |
| EMC Directive                                                 | 2004/108/EC                          |
| Low Voltage Directive                                         | 2006/95/EC                           |
| The applicable harmonised si                                  | andards are:                         |
| EN 60950-1 : 2006<br>+A2:2013                                 | EN55022:2006+A1:2007<br>EN55024:2010 |
| ITW Ltd trading as Avery Weigh-Tr<br>Foundry Lane, Smethwick, | onix                                 |

West Midlands, B66 2LP, England

Reg. Office: Admiral House, St Leonards Road, Berkshire SL4 3BL, England Registered in England No. 00559893

| Fabrikant<br>Type                            | Avery Weigh-Tronix<br>i60            |
|----------------------------------------------|--------------------------------------|
| is in overeenstemming n<br>van de volgende E |                                      |
| EMC Richtlijn                                | 2004/108/EG                          |
| Laagspanningsrichtlijn                       | 2006/95/EG                           |
| Toegepaste geharmoniseerde                   | normen:                              |
| EN 60950-1 : 2006<br>+A2:2013                | EN55022:2006+A1:2007<br>EN55024:2010 |
| ITIMI tel tenefon on Assessiblish To         | b-                                   |

ITW Ltd trading as Avery Weigh-Tronix Foundry Lane, Smethwick, West Midlands, B66 2LP, England

teg. Office: Admiral House, St Leonards Road, lerkshire SL4 3BL, England tegistered in England No. 00559693

| Fabricant<br>Type                                                                                                    | Avery Weigh-Tronix<br>i60            |
|----------------------------------------------------------------------------------------------------|--------------------------------------|
| correspond aux exigence<br>suivante                                                                                                    |                                      |
| Directive CEM                                                                                                    | 2004/108/CE                          |
| Directive Basse Tension                                                                                                    | 2006/95/CE                           |
| Les normes harmonisées app                                                                                                    | olicables sont :                     |
| EN 60950-1 : 2006<br>+A2:2013                                                                                                    | EN55022:2006+A1:2007<br>EN55024:2010 |
| ITW Ltd trading as Avery Weigh-Tr<br>Foundry Lane, Smethwick,<br>West Midlands, 866 2LP, England<br>Reg. Office; Admiral House, St Lec |                                      |

| Hersteller<br>Typ                    | Avery Weigh-Tronix<br>i60 |
|--------------------------------------|---------------------------|
| entspricht den Anforde<br>EG-Richtli |                           |
| EMV-Richtlinie                       | 2004/108/EG               |
| Niederspannungs Richtlinie           | 2006/95/EG                |
| Die angewendeten harmonisie          | erten Normen sind:        |
|                                      | EN55022:2006+A1:2007      |
| EN 60950-1: 2006                     | EN55022:2006+A1:2007      |

Foundry Lane, Smethwick, West Midlands, B66 2LP, England

Reg. Office: Admiral House, St Leonards Road, Berkshire SL4 3BL, England Registered in England No. 00559693

| Produttore<br>Modello                                                                             | Avery Weigh-Tronix<br>i60            |
|---------------------------------------------------------------------------------------------------|--------------------------------------|
| é conforme alle caratteris<br>seguenti dirett                                                     |                                      |
| Normativa EMC                                                                                     | 2004/108/CE                          |
| Normativa per la bassa<br>tensione                                                                | 2006/95/CE                           |
| Le norme standard armonizzat applicate sono:                                                      | e e nazionali                        |
| EN 60950-1 : 2006<br>+A2:2013                                                                     | EN55022:2006+A1:2007<br>EN55024:2010 |
| ITW Ltd trading as Avery Weigh-Tro<br>Foundry Lane, Smethwick,<br>West Midlands, B66 2LP, England | nix                                  |
| Reg. Office: Admiral House, St Leor<br>Berkshire SL4 3BL, England                                 |                                      |

| Fabricante<br>Tipo                                                                               | Avery Weigh-Tronix<br>i60            |
|--------------------------------------------------------------------------------------------------|--------------------------------------|
| conforme a las exigencia<br>directivas                                                           |                                      |
| Directiva CME                                                                                    | 2004/108/CE                          |
| Directiva de baja<br>tensión                                                                     | 2006/95/CE                           |
| Las normas armonizadas en                                                                        | vigor son:                           |
| EN 60950-1 : 2006<br>+A2:2013                                                                    | EN55022:2008+A1:2007<br>EN55024:2010 |
| ITW Ltd trading as Avery Weigh-Tr<br>Foundry Lane, Smethwick,<br>West Midlands, B66 2LP, England | onix                                 |
| Reg. Office: Admiral House, St Led<br>Berkshire SL4 3BL, England                                 |                                      |

Signature/Name Handtekening/Naam-Signature/Nom Unterschrift/Name Firma/Nome Firma/Nombre

K. Detert Global Head of R&D Authorised signatory for Avery Weigh-Tronix Namens van Avery Weigh-Tronix Signataire autorisé d'Avery Weigh-Tronix Unterschriftsberechtigter für Avery Weigh-Tronix Firmatorio autorizato per Avery Weigh-Tronix Firmante autorizado para Avery Weigh-Tronix

27 October 2014

Date Datum Date Datum Data Fecha

76501-397 Issue 1

# 2 Installation

#### 2.1 i60 Device Installation

Your i60 device (serial processor box) is built to withstand rugged outdoor conditions, and can be mounted directly to your grain cart.

Fasten the i60 device to a location high-up at the front end of the cart with the connector end of the device downward.

The i60 has two 4-pin Amp connectors. See the pin-outs below for each connector.

### 2.1.1 Power and Setpoint Connector

A 4-pin Amp male connector is used for the power and setpoint connections. The power will be connected from a battery.

The input and output is used for taking the grain out of the cart into a truck. A target is set and when the target is reached, the gate will open. This feature only exists on the i60 version P/N AWT05-508847.

See section 5.7.2 on page 31 for details on entering the auger and gate closing speed.

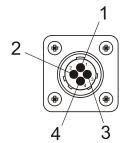

#### **Power Connector**

| Pin | Description |
|-----|-------------|
| 1   | + 12 VDC    |
| 2   | Ground      |
| 3   | Output      |
| 4   | Input       |

#### **Available Power Cables**

| Part Number | Description                                     |
|-------------|-------------------------------------------------|
| 50474-0036  | 15 ft / 4.6 m power cord, Amp with tinned leads |
| 50474-0051  | 25 ft / 7.6 m power cord, Amp with tinned leads |

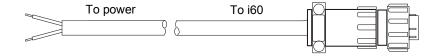

<sup>\*\*\*</sup>Please consult with your grain cart manufacturer for guidelines.

#### 2.1.2 Weigh Bar / Loadcell Cable Connection

A 4-pin Amp female connector is used for the weighbar / loadcell connection to the grain cart. Connect the i60 to the junction box using a interface cable that has a 4-pin Amp male connector.

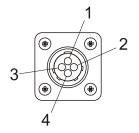

| Pin | Description  |
|-----|--------------|
| 1   | + Excitation |
| 2   | Signal       |
| 3   | Signal       |
| 4   | - Excitation |

Scale Connector

Figure 2.1 i60 Weighbar / Loadcell Connector

#### i60 Device to J-box Connection Cables

The following are examples of Avery Weigh-Tronix interface cables that will work with the i60 Serial Processor.

| Part Number  | Description                                                                                                    | Drawing |
|--------------|----------------------------------------------------------------------------------------------------|---------|
| 49830-0011   | 17 ft / 5.2 m interface cable (4-pin Amp to 5-pin AWT) for 5-pin AWT J-boxes when connecting to 4-pin Amp indicator                                          |         |
| AWT25-501079 | 30 ft / 9.2 m 4-pin Amp to 5-pin Male EzMate connector                                                                                                    |         |
| 50613-0012   | 15 ft / 4.6 m interface cable (4-pin Amp to tinned leads) for tinned lead J-boxes  Wiring layout 1 GREEN + EXC 2 RED - Signal 3 WHITE + Signal 4 BLACK - EXC |         |

# 2.1.3 Battery Installation

The i60 device requires one 3.6V AA lithium primary cell battery (P/N AWT05-508275). Remove the four screws from the top and take off the top of the device. Insert the battery and be sure to observe the polarity shown on the battery clip. We recommend replacing the battery at the beginning of each harvest season (if a grain cart has five or more weigh bars, it is a good idea to replace the battery half way through harvest).

See your Avery Weigh-Tronix dealer for replacement batteries.

Finally, replace the device lid after installing the battery, tightening the screws to eliminate any gap at the ends of the lid; note that it is normal for the lid to bow slightly at the center.

#### 2.1.4 Battery Voltage

On the device screen below the Firmware version is the current battery voltage for the paired i60. The i60 requires 3.3 volts to operate. If the voltage reads 3.4 replace the battery.

# 2.2 Compatible IOS Devices

iForeman is compatible with the following iOS devices:

The iPad generation 3 or later, the iPad mini, and the iPhone 4S or later.

### 2.3 Pair the i60 with a Mobile Device

Before getting started, the i60 device must be paired to the app (instructions in this section), and then configured (see section 2.4).

The iForeman app can be downloaded from the App Store by searching for "iForeman".

Pairing your i60 device to the mobile device is done directly through the i Foreman app settings and NOT through your general smartphone / tablet settings.

- 1. Enable Bluetooth on your mobile device.
- 2. Temporarily bring your mobile device to within 30' (9.14 m) of the i60 device and launch the iForeman app. The app can be downloaded from the App Store by searching for "iForeman".
- 3. Select the **Settings** icon inside the iForeman app and ensure "Remote Mode" is set to OFF.

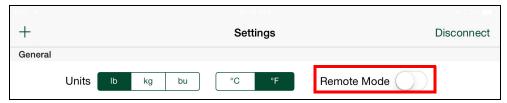

Figure 2.2 Remote Mode

4. Tap (+) to add your new i60 device to the app, and wait for the scan to Finish.

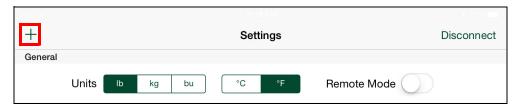

Figure 2.3 Add a New Device

5. Once successfully paired, type a name to identify the grain cart the i60 is mounted to.

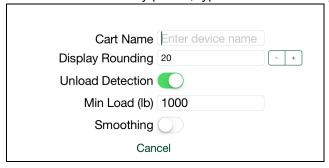

Figure 2.4 Enter Cart Name

#### 2.3.1 Troubleshoot Pairing

If you have problems connecting to the i60 device, ensure each of the following:

- Check that Bluetooth is enabled in your mobile/tablet settings.
- Check that 3.6V lithium battery is properly inserted in your i60 device.
- Check that lithium battery is producing minimum of 3.4V (Refer to section 2.1.4)
- Check that there are no other mobile devices connected to the i60 device.
- Remote mode is set to OFF in the iForeman app settings.

If pairing problems persist, try each of the following:

- In your tablet/smart phone turn Bluetooth off then on.
- Restart your mobile device.

# 2.4 Configure Weigh Bars / Loadcells

Once paired, the i60 device must be configured. All weigh bars installed on the grain cart MUST have identical ratios of sensitivity to capacity (sensitivity/capacity). This is true if all bars are of the same model and should be checked otherwise.

Table 2.1 Weigh Bar Sensitivity and Capacity

| Cal. Size             | No. of Bars | Sensitivity<br>(mV/V) | Rated Capacity |
|-----------------------|-------------|-----------------------|----------------|
| 2 1/4 Dual            | 3           | 1.300                 | 90000          |
| 2 1/4 Dual            | 5           | 1.300                 | 150000         |
| 2 1/4 Dual            | 6           | 1.300                 | 180000         |
| 2 1/4 Dual            | 8           | 1.300                 | 240000         |
| CC-50(2.5 mv/v @ 50K) | 3           | 2.500                 | 150000         |
| CC-50 (pivot Design)  | 3           | 1.250                 | 150000         |

- 1. Select the **Device** icon and enter the sensitivity of any one bar into the **Sensitivity Field**. Refer to Table 2.1 for grain carts with Avery Weigh-Tronix weigh bars.
- Enter the capacity of the selected bar multiplied by the TOTAL number of bars on the grain cart into the Rated Capacity field (refer to Figure 2.5). Reference Table 2.1 for grain carts with Avery Weigh-Tronix weigh bars.

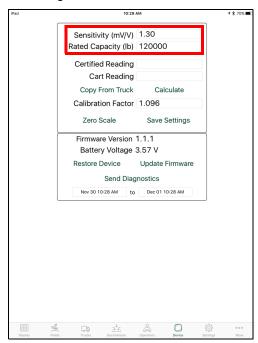

Figure 2.5 Enter Sensitivity and Rated Capacity

3. Press **Save Settings** to store the values in the i60 device.

# 3 Calibration

Once configured, the i60 device must be calibrated to ensure measurement accuracy.

- 1. Select the **Device** icon from the icon tool bar at the bottom.
- 2. Ensure your cart is empty and press **Zero Scale**.
- 3. Press **Yes** to zero the cart or **Cancel** to exit the zero process.

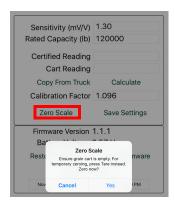

Figure 3.1 Zero Scale

- 4. Load the cart.
- 5. Select the *Display* icon from the bottom tool bar and record the displayed weight.
- 6. Go back to the **Device** icon.
- 7. Enter the displayed weight under Cart Reading and press Next on the keyboard and then press Done

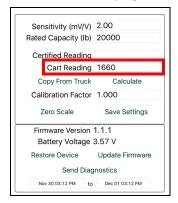

Figure 3.2 Enter Cart Reading

8. Unload the cart into an empty truck and weigh the load at a trusted scale.

9. Enter the weight reading from the trusted scale in the **Certified Reading** category.

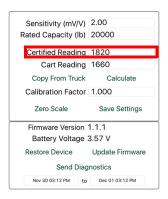

Figure 3.3 Enter Certified Reading

Press Calculate to compute a new "Calibration Factor".

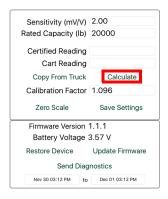

Figure 3.4 Calculate Calibration Factor

11. Press Save Settings.

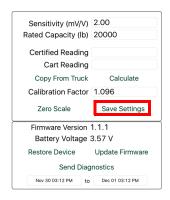

Figure 3.5 Save Settings

12. Press **Yes** when the "Save Settings" window pops up to store the calibration settings in the i60 device.

# 3.1 Copy from Truck

The most recent truck certified scale ticket transaction is saved and can be recalled to calibrate the iForeman.

- 1. Select the **Device** icon from the bottom tool bar.
- 2. Press Copy From Truck. The original truck weight along with the new truck weight will appear.

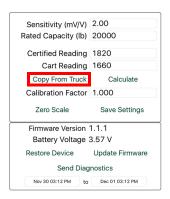

Figure 3.6 Copy from Truck

3. Press **Calculate** to calibrate the iForeman.

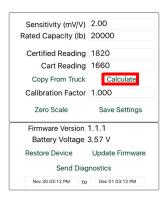

Figure 3.7 Calculate Calibration from Truck

Press Save Settings.

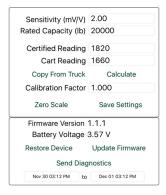

5. Press **Yes** when the "Save Settings" window pops up to store the calibration settings in the i60 device.

# 4 Unload Procedure

### 4.1 Unload Grain Cart with Unload Detection

Make sure Unload Detection is turned "on". Refer to page 25 for Unload Detection details.

- 1. Load grain cart.
- 2. When the cart is full, move the cart to the delivery truck.
- 3. Go to the *Display* icon.
- 4. Unload contents of grain cart into truck. You will see the weight reading of the large display go down and the weight reading of the small display go up.
- 5. When motion stops for approximately 10 seconds, the load will automatically save.

### 4.1.1 Manual Unloading

Load contents of grain cart into a delivery truck.

Make sure Unload Detection is turned "off"

- 1. Load grain cart.
- 2. When the cart is full, move the cart to the delivery truck.
- 3. Go to the *Display* icon.
- 4. Press the Unload button.
- 5. Select "Empty Cart".
- 6. Unload contents of grain cart into truck. You will see the weight reading of the large display go down and the weight reading of the small display go up.
- 7. When the grain cart is empty, press the **Save** button.

## 4.2 Unload Choices

Press the **Unload** button from the **Display** icon. The following screen will be displayed.

There are four different unload choices: Fill to Max GVW, Fill to Net Amount, Add Amount, and Empty Cart. Refer to the following sections for details on each unload method.

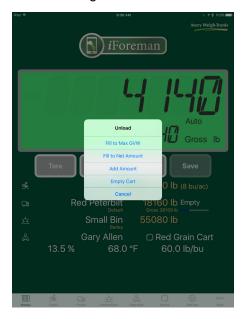

Figure 4.1 Unload Choices

#### 4.2.1 Fill to Max GVW

Fill the selected truck from a grain cart until the maximum gross vehicle weight is met.

- 1. Load the grain cart
- 2. Press the **Unload** button from the **Display** icon.
- 3. Select "Fill to Max GVW".

17

The bottom display shows the user how much weight is left to unload to meet GVW The top display number shows the net amount loaded so far.

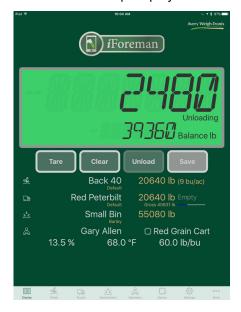

Figure 4.2 Max Gross Vehicle Weight

#### 4.2.2 Fill to Net Amount

This allows you to enter the net amount you want to unload. The net amount must be higher than the current net amount in the truck you are loading.

- 1. Fill the cart with the payload weight to load on the truck.
- 2. Press the **Unload** button from the **Display** icon.
- 3. Select "Fill to Net Amount".

4. Enter the payload target.

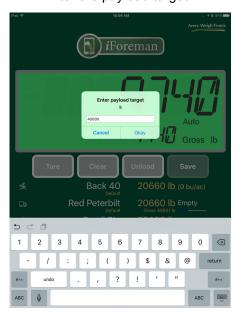

Figure 4.3 Enter Payload Amount

5. Load the truck until the bottom LCD display reaches "0". The added load will be accumulated to the truck total.

The bottom display shows the user how much weight is left to unload to meet the net amount.

The top display number shows the net amount loaded so far.

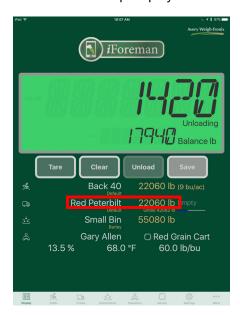

Figure 4.4 Truck Total

Enter an amount to add to a truck

- 1. Fill the cart with the weight to add to the truck.
- 2. Press the **Unload** button from the **Display** icon.
- 3. Select "Add Amount".
- 4. Enter the target to add.

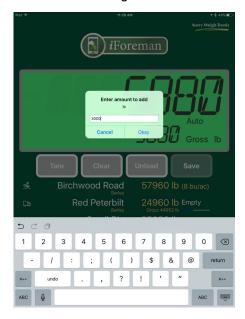

Figure 4.5 Enter Add Amount

5. Fill the truck. Once the entered amount is reached, the gross will display 0 or a negative number if more than the filled amount is loaded.

6. The amount will be added to the truck total. Any weight left in the cart will remain on the display.

The bottom display shows the user how much weight is left to unload to meet the target "add" amount.

The top display number shows the net amount loaded so far.

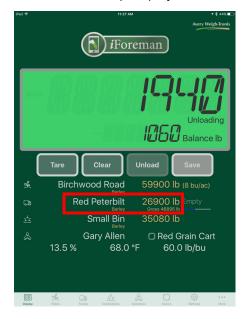

Figure 4.6 Add Amount Total in Truck

- 1. Choose the destination the truck will be unloaded to.
- 2. When the delivery truck is full, unload the truck at the chosen destination.
- 3. Press the **Empty** button to the right of the truck total in the **Display** icon.

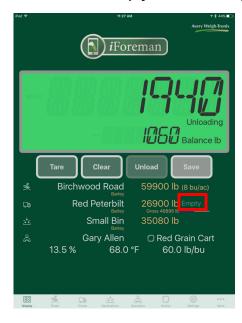

Figure 4.7 Empty Truck Weight

4. The truck weight will be zero and the weight will show in the destination weight column.

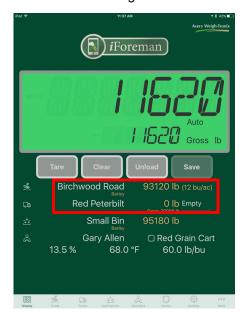

Figure 4.8 Truck Weight Unloaded

# 5 iForeman App

Before getting started, the i60 device must be paired to the app (see section 2.3 on page 9), and then configured (see section 2.4 on page 11).

The iForeman app can be downloaded from the App Store or Goggle Play by searching for "iForeman".

The following sections describe the function of the various icons presented.

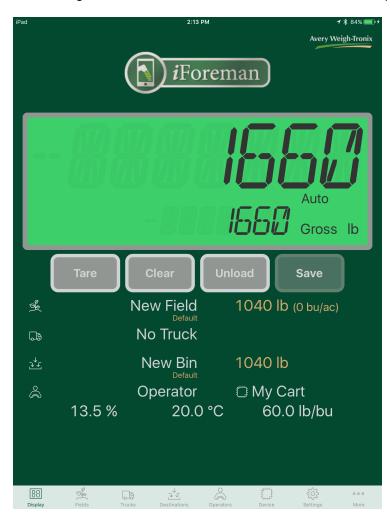

Figure 5.1 Main Display

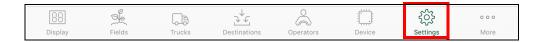

The **Settings** icon lists all i60 devices to which the app is paired, allows configuration of user preferences for those devices, as well as configuration of general system settings.

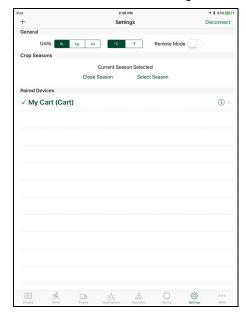

The **Units** and **Temperature** buttons allow for changing the units of measure.

#### 5.1.1 Remote Mode

The Remote Mode switch enables or disables remote display mode whereby the app listens to a selected i60 device that is currently being controlled by another mobile device. This allows other interested parties, like the combine or truck operator, to monitor live weights while within a range of about 400' from the i60 device. In this mode, operation is restricted so that no unload transactions can be processed. Note that if not under the control of a mobile device, operation of the i60 device is suspended and remote displays will not see weights.

### **5.1.2 Pair Multiple Devices**

An iOS device running the iForeman app can be paired with multiple i60 devices. Likewise, one i60 device can be paired with multiple iOS devices. Note that only one iOS device can control one i60 at a time and only when within a range of about 50 feet.

To pair to a new device, press the + button. Refer to section 2.3 for further instruction on pairing devices.

This action attempts to pair with the nearest device that is not yet paired to your iOS device. If encountering difficulty, see the Connection Troubleshooting section.

Once paired, enter a unique Cart Name to set the name that is displayed for the device in the list of devices.

#### **Display Rounding**

Sets how the displayed weights are rounded (nearest 10 lb, 20 lb, etc.).

#### <u>Unload Detection</u>

Switch enables or disables automatic unload transaction detection.

#### **Minimum Load**

Sets the minimum load weight that will be recognized by the automatic Unload Detection function. Setting this value too low will cause too many false triggers, while too high could miss small unload transactions. The default value of 1000 lb is recommended for all scenarios.

#### **Display Smoothing**

Enables or disables dynamic display smoothing. It keeps the weight display responsive while loading or unloading, but stable at other times.

#### **Edit or Delete a Device**

To edit a device, press (i) to the right of the corresponding paired device.

To delete a device from the list, swipe left on the device within the list.

#### 5.1.3 Connect or Disconnect a Device

To connect a device, tap anywhere within its row; a check mark indicates the selection.

To disconnect from all devices, press the **Disconnect** button.

#### 5.1.4 Select or Close a Season

A closing date can be set for the season by touching the **Close Season** button. Once set, transactions may be viewed for the selected season by touching the **Select Season** button. At the start of each season, the field totals are automatically reset to zero, while the totals for destinations persist from one season to the next.

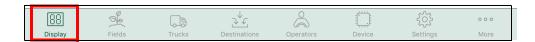

The **Display** icon displays the current weight on the grain cart and supports scale functionality. This icon has two multi-digit weight displays.

- The lower display normally shows the gross weight (full payload) and the text "Gross", along with the currently selected units; however, if manually unloading, it can show the balance of the desired transfer amount.
- The upper display normally shows the net weight (gross weight minus the tare reference weight); however if unloading, it shows the amount unloaded, rising from zero (0).

Just above the units is an area that indicates whether the system is configured to automatically detect unloading, with the text "AUTO" or "MANUAL". Alternatively if in remote display mode, this area displays "REMOTE".

#### **5.2.1 Unload Detection**

When using Unload Detection (see the **Settings** icon), the system automatically detects unloading and records related transactions, during which the "AUTO" text is replaced with flashing "UNLOADING" text. Each transaction is stored in the mobile device and is tagged with information as measured or selected as follows: date, time, grower, farm, field, commodity, wet and dry weights, units, moisture, test weight, GPS coordinates (if available), truck group and truck, destination group and destination, operator, and notes.

To record unloading manually (whether or not the system is configured for automatic detection), press **Unload** to view and select from a list of options, transfer the desired amount, and press Save.

### **5.2.2 Keys**

Tare - sets a reference weight from which subsequent readings are based.

Clear - clears the tare reference weight

Unload and Save - manually record the grain transfers from cart to truck.

An **Empty** button is provided to transfer the total loaded to the selected truck to the selected destination.

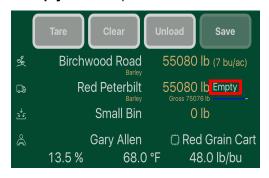

Figure 5.2 Empty Button

#### 5.2.3 Change Location, Truck, Operator, or Grain Cart

The **Display** icon also lists the running totals for the selected field, truck, and destination. The currently selected field, truck, destination, operator, and named i60 device may be changed by touching the associated text (white text only) and selecting from the lists provided.

All of the selections shown in Figure 5.3 with the exception of the commodity can be changed by tapping on the associated text.

To change Commodity, select *Field* in the gray application bar. Go into the individual field's details to change commodity and area

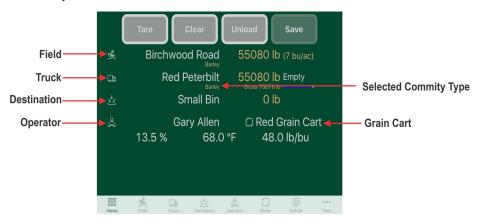

Figure 5.3 Change Field, Truck, Destination, Operator or Grain Cart

# 5.2.4 Change Moisture, Temperature, or Test Weight

Moisture, temperature, or test weight may be manually entered by touching one of the three respective fields above the gray task bar. The current moisture, temperature, and lb/bu will be applied to each following load until one of the fields is changed.

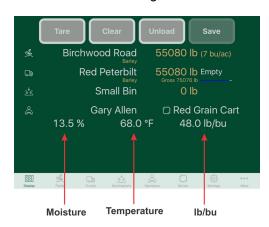

Figure 5.4 Change Moisture, Temperature, or Test Weight

#### 5.3 Fields Icon

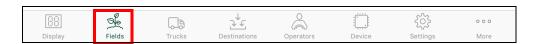

The Fields icon is used to manage the data for each field. Fields are organized by grower, farm, and field.

#### 5.3.1 Add a Grower

- 1. Growers can be added by pressing the + button.
- 2. Type in the Grower and press **Done**.

The Grower can be deleted by swiping left.

The Grower can be edited by touching the name or the >.

The (Action button) constructs an email with a file attachment containing all recorded data.

#### 5.3.2 Add a Farm for a Grower

- 1. Touch the desired Grower name from the list. Farms assigned to the grower will be displayed.
- 2. Press the + button to add a Farm.
- 3. Type in the Farm name and press **Done**.
- 4. To add a field, press on the desired Farm or >
- 5. To edit the Farm Name, press (i).

#### 5.3.3 Add a Field

- 1. Press the + button to add a Field.
- 2. Type in the Field name and press **Done**.
- 3. To Edit Field Name tap on the line or >
- 4. To view the fields assigned to a Farm press (i).

#### 5.3.4 View Field Details

Press the (i) to edit field information.

The field details view shows its Total weight (dry / wet) and lists its unload Transactions. It allows editing the Field Name and Area, selecting the commodity (Select Commodity), adding a manually entered unload transaction (Add Transaction), and clearing of all field data (Clear).

The (Action button) constructs an email with a file attachment containing all recorded data.

#### 5.4 Trucks Icon

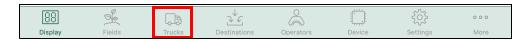

The Trucks icon is used to manage the your trucks. Trucks are organized by groups and trucks.

#### 5.4.1 Add a Truck Group

- 1. A Truck Group can be added by pressing the + button.
- 2. Type in the Truck Group and press **Done**.

The Truck Group can be deleted by swiping left.

The Truck Group can be edited by tapping on the description or pressing >.

Trucks within a group can be managed by selecting the details for that group, and then adding or deleting trucks. The current truck may be selected by tapping it. The truck details view allows editing the truck's Name, Tare Weight, and GVW.

#### 5.4.2 Add a Truck to a Group

- 1. From the Truck Group screen touch the desired group.
- 2. Press the + button to add a truck.
- 3. Type in the Truck name and press **Next**
- 4. Enter the Truck Tare weight and press **Next**.
- 5. Enter the Max GVW (gross vehicle weight) and press **Done**.

#### **5.4.3 View Truck Details**

The truck details include tare weight, max gross vehicle weight and current load as well as historical loads.

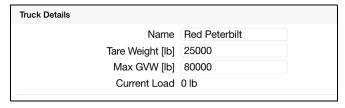

Figure 5.5 View Truck Details

From the trucks view, press the (i) to view and edit truck details and/or historical loads.

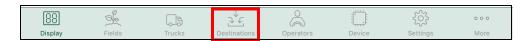

The **Destinations** icon is used to manage the data for each destination (bins, contracts, etc). Destinations are organized by groups and destinations.

#### 5.5.1 Add a Destination Group

- 1. Press the + button to add a Destination Group.
- 2. Type in the Destination Group and press **Done**.

The Destination Group can be deleted by swiping left.

The Group can be edited by touching the (i) button.

#### 5.5.2 Add a Destination to an Existing Group

- 1. From the Destination Groups screen press the (i) to the right of the corresponding destination group.
- 2. Press the + button to add a bin.
- 3. Type in the Destination name and press **Done**.

The Destination name can be deleted by swiping left.

The Destination name can be edited by touching it.

#### **5.5.3 View Destination Details**

The details view for a destination lists all its unload Transactions, along with its Total weight (dry/wet). It allows editing the destination Name, and clearing of all data (Empty). Inventory

From the Destination Group screen select the desired destination and press the (i) to the right of the corresponding destination.

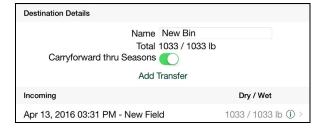

Figure 5.6 View Destination Details

Press the (i) to the right of the corresponding transaction to view details.

#### 5.5.4 View Unload Transaction

An unload transaction may be edited by selecting its details, which allows editing of the Weight, Moisture, Temperature, Test Weight, and Notes. The associated Field, Truck, and Destination can be changed by selecting from the lists provided.

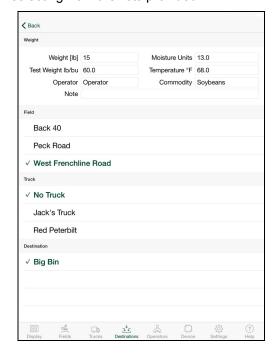

Figure 5.7 View Unload Transaction

### **5.5.5** Inventory Management

Under the individual destinations within a destination group there is an option to Carryforward thru Seasons.

- If this option is on, all weights assigned to the destination stay
- If this option is off when a season is closed out, the destinations will be emptied

To better manage inventory, the user can transfer weight from one destination to another.

# 5.6 Operators Icon

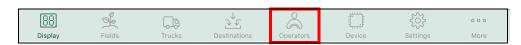

The *Operators* icon is used to manage the list of equipment operators.

An operator can be added by pressing the **+**. Type in the operator name.

The current operator may be selected by tapping the desired name.

The details view for an operator allows editing of the Name.

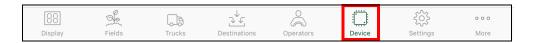

The **Device** icon is used to configure the selected i60 device. For proper operation, all weigh bars / loadcells installed on the cart must have identical ratios of sensitivity to capacity (sensitivity/capacity). This is true if all bars are of the same model and should be checked otherwise.

The i60 device must be calibrated to ensure measurement accuracy. Prior to calibration, ensure the cart is empty and press the Zero Scale button so that the display shows zero when empty. Refer to the Calibration section 3 for step by step instructions for calibration.

The auger size and close time for the grain cart gate can be set. Select the gate button to access the settings.

The i60 device firmware version, restore device, and battery voltage are also displayed under the **Device** icon.

## 5.7.1 Enter Weigh bar / Loadcell Information

- 1. Click the Weight tab below the outlined box.
- 2. Enter the sensitivity of any one bar into the Sensitivity field.
- 3. Next, enter the capacity of the selected bar multiplied by the total number of bars on the cart into the Rated Capacity field.
- 4. Press the **Save Settings** button to store the values in the i60 device.

# **5.7.2** Set the Gate and Auger Information

1. Click the Gate tab below the outlined box.

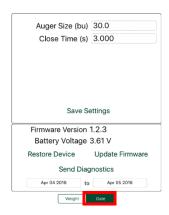

Figure 5.8 Set Setpoint

- 2. Enter the auger speed into the Auger Speed field.
- 3. Enter the close time of the gate into the Close Time field.
- 4. Press the **Save Settings** button to store the values in the i60 device.

#### 5.7.3 Update i60 Firmware

Just as the iForeman app can be updated through the App Store, the software that runs on the i60 device (called firmware) can also be updated.

To check the availability of new firmware for the device, press the **Update Firmware** button.

If a new version is available, the app will guide you through the update process. In the unlikely event that you need to restore the firmware to factory defaults, press the Restore Device button.

#### 5.7.4 Send Diagnostics

Pressing Send Diagnostics will send us an email with all weight measurements collected by your iForeman app. This data will help us tune future versions of the app to ensure that you experience the best performance possible.

#### 5.8 More Icon

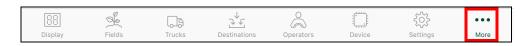

The *More* icon provides access to Cloud Foreman, a help document for the i60 device and the iForeman app, and the license agreement.

#### 5.8.1 Cloud Foreman

Cloud storage for iForeman data. Access website via cloudforeman.argrimatics.com for more details.

#### 5.8.2 Help

Provides a help document for the i60 and iForeman app.

#### 5.8.3 About

Details on the Avery Weigh-Tronix group end user license agreement.

# 6 Connection Troubleshooting

If having connection problems, try each of the steps of the Connection Troubleshooting table in sequence, ending when the problem is resolved. Note that the Bluetooth symbol in the status bar indicates the connection status; if the symbol is visible, Bluetooth is enabled. If it appears black, the devices are connected; if gray they are not.

- 1. Ensure Bluetooth is enabled in iOS settings, and that no other mobile device is connected to the i60 device.
- 2. Press the **Disconnect** button, then select the device again.
- 3. Turn Bluetooh off and then back on.
- 4. Reboot the mobile device.
- 5. Remove the battery, wait for 30 seconds, then reinsert.

# **Avery Weigh-Tronix**

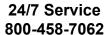

#### **Avery Weigh-Tronix USA**

1000 Armstrong Dr. Fairmont MN 56031 USA Tel:507-238-4461 Fax:507-238-4195

Email: usinfo@awtxglobal.com www.agscales.com

# Avery Weigh-Tronix UK

Foundry Lane, Smethwick, West Midlands, England B66 2LP Tel:+44 (0) 8453 66 77 88

Fax: +44 (0)121 224 8183 Email: info@awtxglobal.com www.averyweigh-tronix.com

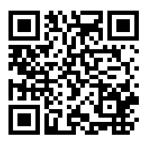

To access manuals on the Ag website